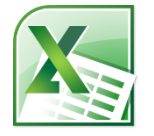

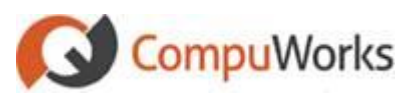

#### **Using Function Arguments**

- 1. Click into the cell to contain the function.
- 2. Type **=** followed by the function name.
- 3. Type the open parenthesis. *Excel displays a tooltip outlining each argument expected by the function.*

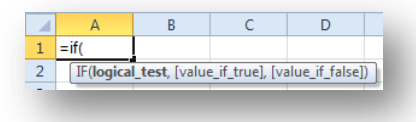

4. Fill in the arguments or

> Click the hyperlink for help on entering the arguments.

5. Press the **[Enter]** key to finish or Press the **[Tab]** key

or  $C$ lick the  $\vee$  check mark.

# **Using the Insert Function Dialog Box**

- 1. Select the cell to contain the function.
- 2. Click **Insert Function**  $\frac{f_{\mathbf{x}}}{f_{\mathbf{x}}}$  button on the **Formula Bar**.
- 3. Select the desired **Category** and **Function**.

OK 4. Click

> *Excel 2010 opens the Function Arguments dialog.*

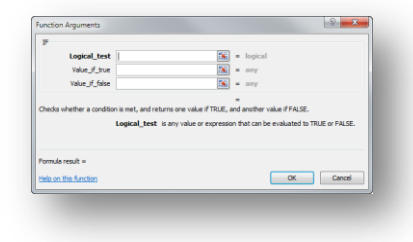

5. Fill in the required fields.

6. Click  $\frac{OK}{AV}$  when finished.

- **Using the Formula Auditing Toolbar**
- 1. Select the **Formula** tab to view the buttons in the **Formula Auditing** group.

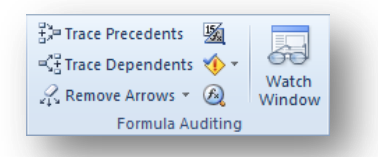

Cell **Precedents** are any cells referenced by the formula.

- 2. Select the cell containing the formula to trace.
- 3. Click the  $\frac{1}{2}$ <sup>3</sup> Trace Precedents button in the **Formula Auditing** group.

*Excel 2010 draws arrows showing all Precedent cells for the selected formula.*

4. Click  $\mathbb{R}$  Remove Arrows  $\overline{\ }$  to remove the arrows.

Cell **Dependents** are those cells dependent upon the contents of the selected cell in order to perform a set calculation.

- 5. Select the cell containing the formula or value to trace.
- 6. Click the  $\frac{d^2 \cdot \bar{f}}{d^2}$  Trace Dependents button in the **Formula Auditing** group.

*Excel 2010 draws arrows showing all Dependent cells for the selected formula.*

7. Click  $\sqrt{4}$  Remove Arrows  $\frac{1}{2}$  to remove the arrows.

#### **Analyzing Data**

Excel 2010 includes tools is in the **Data Tools** group on the **Data** tab to assist in analyzing your data.

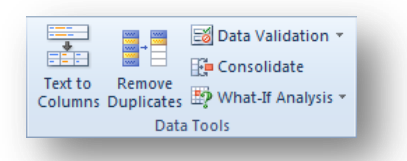

# **Creating Scenarios**

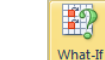

1. Click the **Analysis** v button and select **Scenario Manager**. *Excel 2010 opens the Scenario Manager dialog.*

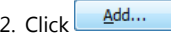

3. Name the **Scenario** and choose the **Changing** cells.

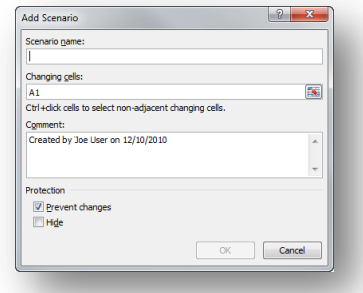

- 4. Repeat to add additional Scenarios.
- 5. Click the **Summary...** button to create a report.

# **Using the Solver**

**Note:** The following steps require the Solver Add-In to be loaded within the Options.

1. Click  $\frac{2}{3}$  Solver button found in the **Analysis Group** on the **Data** tab. *Excel 2010 opens the Solver Parameters dialog.*

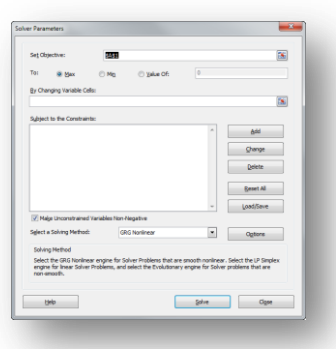

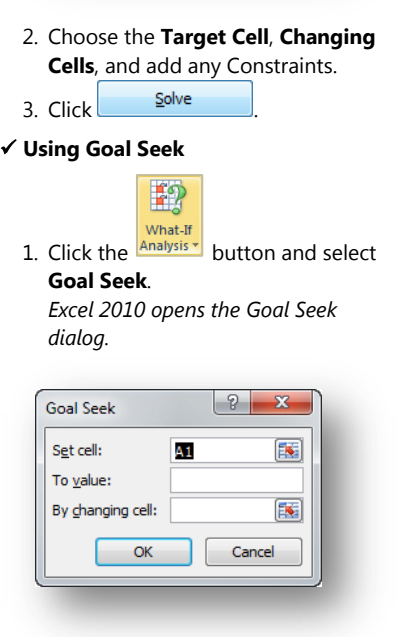

2. Fill in the **Set Cell**, **To Value**, and **By changing cell** options

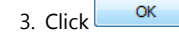

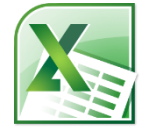

#### **Rules for Managing Data**

- 1. Enter unique fields as **Field Names**
- 2. Enter one record per row.
- 3. Leave no blank rows or columns
- 4. Be consistent with data entry.

#### **Using the List Table Feature**

- 1. Select a cell within the data.
- 2. Select the **Insert** Tab on the Ribbon

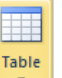

3. Click the  $\begin{array}{|c|c|} \hline \end{array}$  button. *Excel 2010 automatically selects the range.*

4. Click  $\overline{\text{OK}}$ 

*Excel 2010 automatically formats the table with a default Style and each column contains a Filter drop-down.*

5. Click the **Total Row** option in the **Design** tab to add a Total Row.

# **Sorting Data**

- 1. Select a cell within the Table
- 2. Select the **Data** tab on the Ribbon

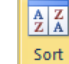

- 3. Click the button in the **Sort & Filter** group.
- 4. Select the **Column** to sort, which item to **Sort On**, and the **Order**.

OK 5. Click

**Tip:** You can click the  $\frac{21}{2}$  or  $\frac{21}{4}$  buttons to perform a Quick Sort.

# **Filtering Data**

1. Select a cell within the **Data** or **Table**

2. Select the **Data** tab on the Ribbon

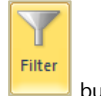

3. Click the button in the **Sort & Filter** group.

4. Click the drop-down arrow next to the heading you wish to filter on.

- 5. Select the filter or item to use for the filter.
- 6. Click the  $\blacksquare$  button in the filtered Column and select **Clear Filter From…** to remove the filter from that column.
- 7. Click  $\overline{\mathbf{K}}$  Clear to show all data again.

# **Advance Filtering**

- 1. Create the criteria range by copying the field names into new rows – making sure to include blank rows below for criteria.
- 2. Enter the criteria to search directly below the new Field Names.
- 3. Select the **Data** tab on the Ribbon.
- 4. Click the **M** Advanced button.
- 5. Set the **List range** and **Criteria range** as desired.

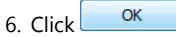

# **Subtotals**

The Data, Subtotals menu is used to automatically create subtotals on a sorted list.

- 1. Sort the list by the column on which you will base your subtotals.
- 2. Click on a cell inside the sorted range.
- 3. Select the **Data** tab on the Ribbon

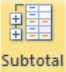

- 4. Click in the Outline group.
- 5. Define the **At each change in**, by entering the field name on which the subtotals will be based.
- 6. In the **Use Function** box, enter the mathematical function to use to calculate the subtotal.
- 7. In the **Add subtotal** to box, check the field names to subtotal.

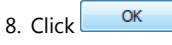

# **Using Conditional Formatting**

- 1. Select the Home tab on the Ribbon
- 2. Select the cells to be formatted.

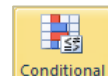

- 3. Click the **Formatting** button in the **Styles** group.
- 4. Select from the pre-defined options or click **New Rule** to create your own criteria.
- 5. To delete a conditional format
- 6. Select a cell with the conditional formatting

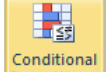

- 7. Click the **Formatting** button in the **Styles** group.
- 8. Select **Manage Rules**
- 9. Select the Conditional Format option from the list

10. Click the  $\times$  Delete Rule button.

# **Creating Pivot Tables**

1. Select the **Insert** tab on the Ribbon

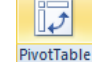

- 2. Click the  $\begin{bmatrix} 1 & 1 \\ 2 & 1 \end{bmatrix}$  button in the **Tables** group.
- 3. Select the table range, source (if not current worksheet), and result location.
- $OK$ 4. Click

*Excel 2010 moves to the new area displaying instructions and opens the PivotTable Field List pane*

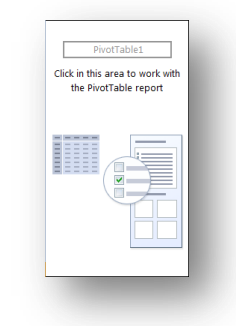

5. Select the field(s) to use within the **Choose fields to add to report**  listing at the top of the **PivotTable** 

**Field List** pane. *Excel 2010 automatically selects* 

*which area each column is best suited.*

When the PivotTable is selected, the **PivotTable Tools** context tabs are visible on the Ribbon. From here, you can fine-tune your PivotTable.

# **Exporting Data**

Excel 2010 can save worksheet data to other application formats

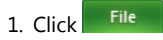

- 2. Choose **Save As** *Excel 2010 opens the Save As dialog box.*
- 3. Select the location for the file.
- 4. Enter the **File name**.
- 5. Select the file type from the **Save as type** drop-down list.

#### Save 6. Click

# **Importing Data**

1. Select the **Data** tab on the Ribbon.

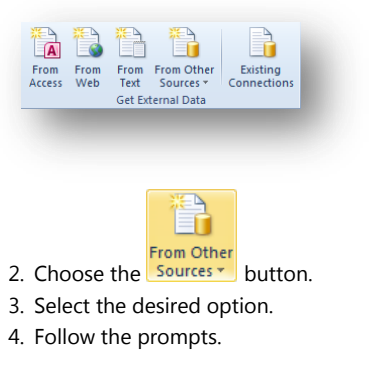

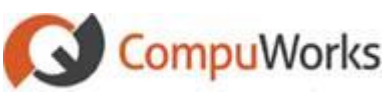